## Buying WBA FA Cup Ticket On-line

 $\begin{array}{c}\n\mathbf{N} \\
\mathbf{N} \\
\mathbf{N}\n\end{array}$ 

1. Open Browser on PC or Tablet (Chrome, Edge, Safari, Internet Explorer etc),

> enter [Tickets.exetercityfc.com](http://tickets.exetercityfc.com/) in the URL bar – press enter/return

2. Select the Buy Tickets button next to the FA Cup West Brom (H) game

You will need to enter the captcha code to proceed to the Login screen

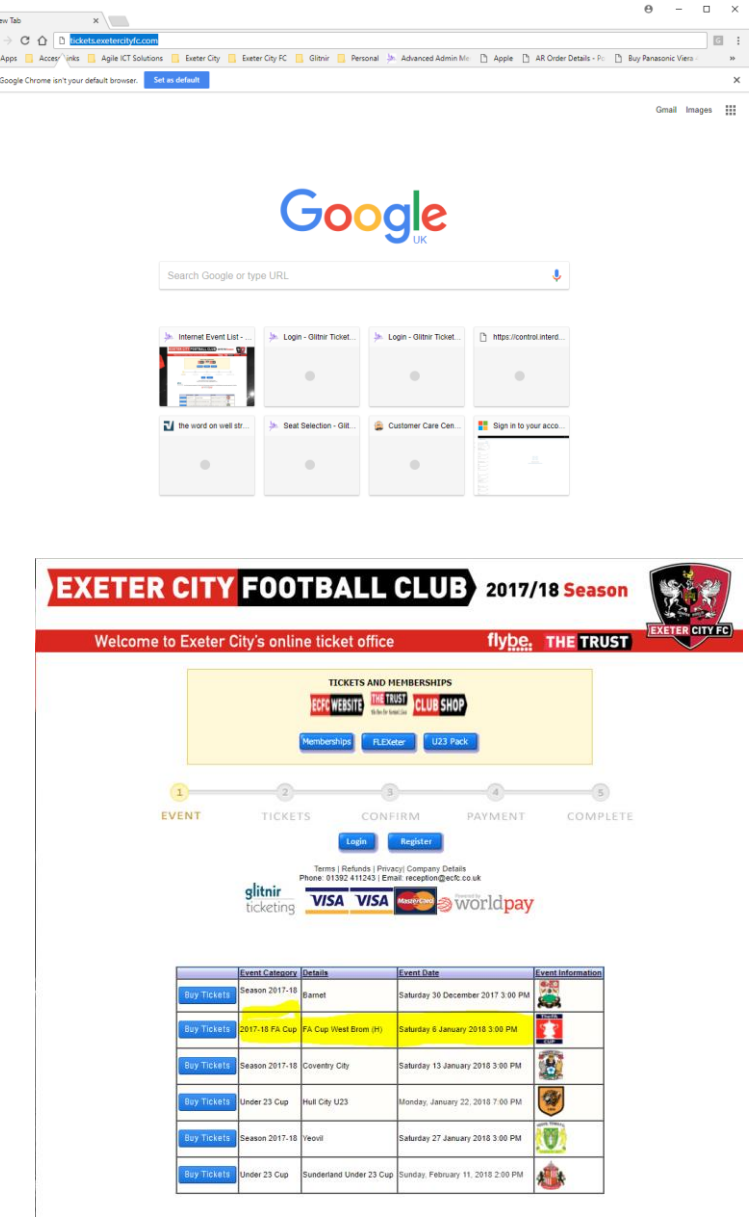

3. Enter your Login and password This will be on the email about WBA tickets. If you have forgotten your password use the Request Password Reset and new one will be sent to the registered email address – also in the email. If you are still having problems email [tickets@ecfc.co.uk](mailto:tickets@ecfc.co.uk) with your name and priority number and ask for

temporary password

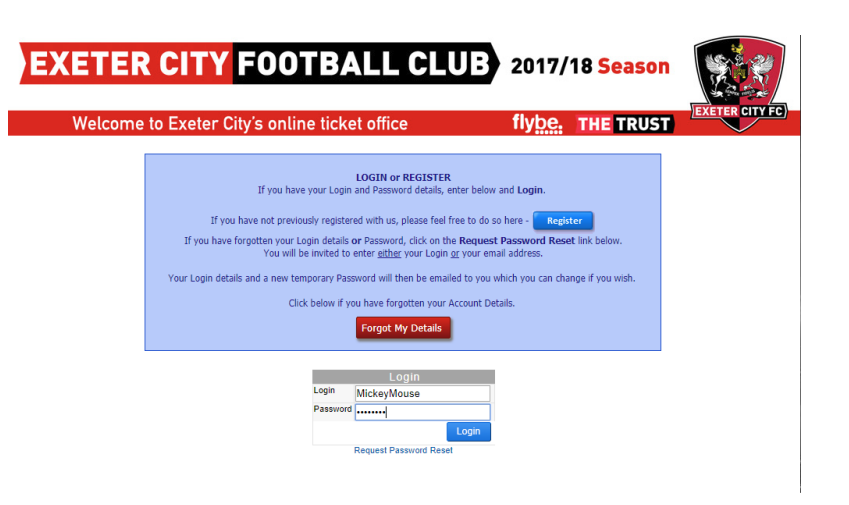

4. You will now see the Stadium Map and on the right the number of available tickets (a 20+ means more than 20). This example shows that only the Big Bank has tickets and no seats in the Main Stand are left. Click either the area on the Diagram

(Blue Thatchers Cider BiG Bank) or the highlighted section on the right.

This will take you to screen that enables you to select the number of tickets you wish.

5. Enter the number of tickets

Cart button.

wanted in the Quantity of Tickets Desired box and use the Add to

In the example we have added three tickets – if you try to order more than the maximum allowed

the Buy Tickets buttons will disappear until you delete the

Use the Buy Tickets button to proceed to the Step to choose the type of tickets required (Adults,

number over the limit.

Senior, Under 18 etc).

- **EXETER CITY FOOTBALL CLUB** 2017/18 Season Welcome to Exeter City's online ticket office flybe. **THE TRUST** Please choose a section to select seats - available seats are listed on the right To access your account, view previous orders and reprint tickets:  $\overline{2}$  $\mathbb{R}$  $\sqrt{3}$  $\sqrt{2}$  $\mathbb{R}$ EVENT **TICKETS** CONFIRM PAYMENT COMPLETE Event Event Date<br>Saturday 6 January 2018 3:00 F n Dir 4 3 2 1 E<sub>2</sub> **Entrance from**<br>Stadium Way m .<br>Away (UNDER RE-DEVELOPMENT)<br>Stagecoach (UNDER RE-DEVELOPMENT **FOOTBALL CLUB EXETER CITY** 2017/18 Season flybe. THE TRUST Welcome to Exeter City's online ticket office CHOOSING YOUR SEATS/ No. OF TICKETS IP Office Main Stand: Click available seats as required<br>Big Bank: Enter quantity of tickets required.<br>Selections will be added to your cart. Use the Buy Tickets to choose your ticket type [e.g. student, senior etc]  $\sqrt{1}$  $\overline{2}$  $\sqrt{3}$  $\sqrt{a}$  $\sqrt{5}$ EVENT **TICKETS** CONFIRM PAYMENT COMPLETE **Event Information** Event Details Event Date West Brom (H) Saturday 6 January 2018 3:00 PM **C3 West Brom (H)**  $\blacktriangledown$ .<br>Moteller Die Dank Back To Event Cancel Event<br>Saturday 6 January 2018 3:00 PM **General Admission Tickets** Section/Details Row Seat Price<br>G/A G/A £20.00 Big Ban Available Ticket Count:<br>Quantity of Tickets Desired:  $G/A$ G/A £20.00 Saturday 6 January 2018 3:00 PM **Big Bank**  $\Box$ Saturday 6 January 2018 3:00 PM Big Bank G/A G/A £20.00 **CHOOSE YOUR TICKET TYPE**  $\frac{1}{2}$ one" in Discount/adjustment means the Adul<br>Select other ticket types from the drop dow 2. Recalculate 3. Enter and apply promotion code (if applicable) 4. Confirm order  $\Omega$  $\sqrt{2}$  $\sqrt{3}$  $\sqrt{4}$  $\sqrt{5}$ EVENT **TICKETS** CONFIRM PAYMENT COMPLETE
- correct prices. When you are happy then use the Confirm Order to proceed to the payment screen.

6. Use the Discount/Adjustment drop down lists to choose the type of tickets required and finally use the

Recalculate button to set the

**Date/Time** Section/Details Row Seat Sold<br>Mest Rrom (H) Saturday 6 January 2018 3:00 PM Rig Bank<br>Note C(A) C(A) C(A)  $\begin{array}{r|l}\n\hline\n\text{E17.00}\n\hline\n\end{array}$ GIA GIA k17.00 <u>k17 Senior ▼ |</u><br>€8.00 <u>€8 Under 18 ▼</u> st Brom (H) Saturday 6 January 2018 3:00 PM Big Bank FA Cun West Brom (H) Saturday 6 January 2018 3:00 PM Big Bank G/A G/A  $\frac{20.00}{20.00}$  None Reset tem Count: 3 Sub Total: £45.00 ion Code:

7. At the payment screen you can check your order

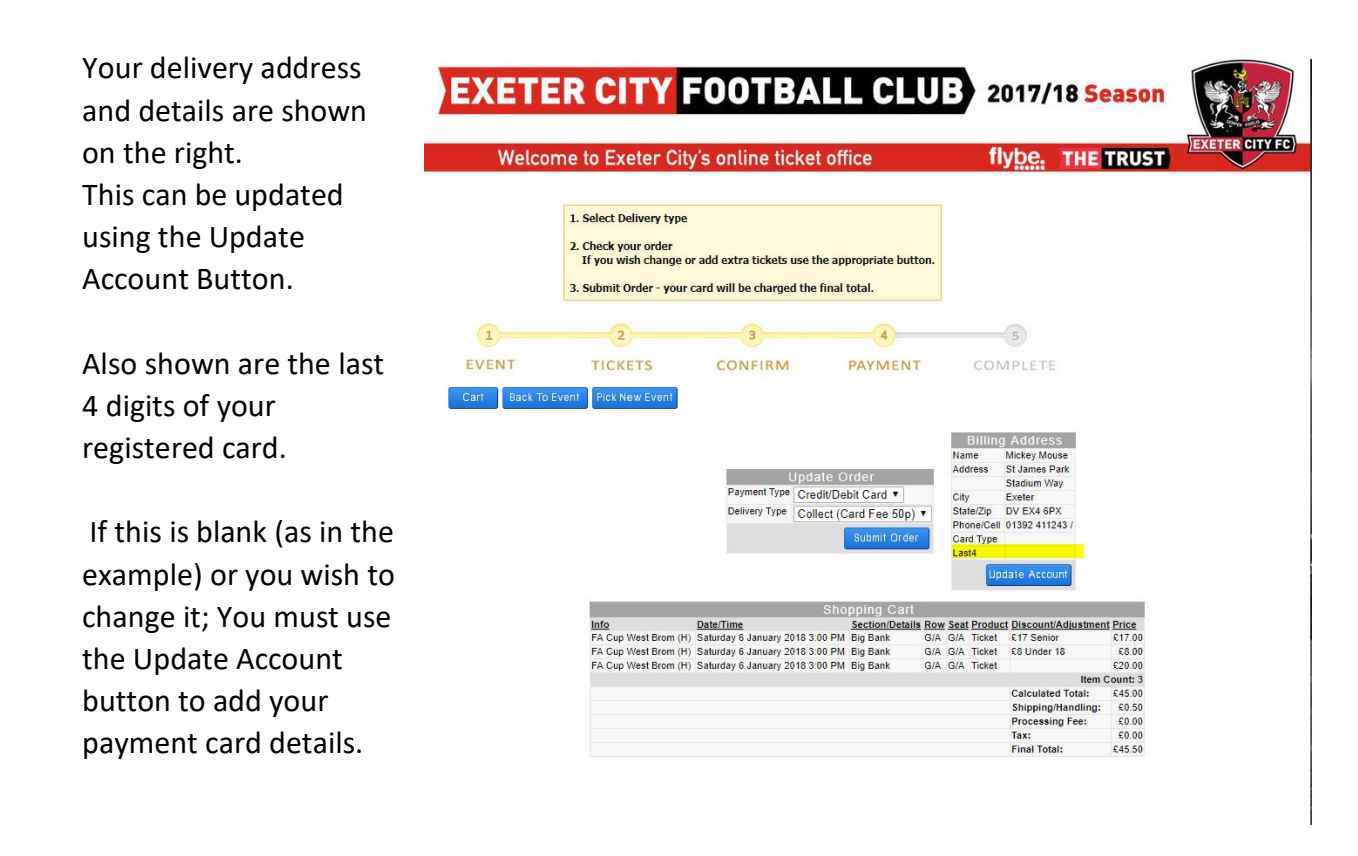

Finally choose the Delivery (Post or Collect) and use the Submit Order button to place your order.

8. You will get an order confirmation screen and an email will be sent to the registered email address. The tickets team will process the order and put the tickets in the post or ready for collection.

If you have any problems please email [tickets@ecfc.co.uk](mailto:tickets@ecfc.co.uk) or call 01392 411243 Option 2 during office opening hours.